# col **LBORA<sup>30</sup> paso a paso**

## A.IDENTIFICACIÓN

- **1. Entramos en el portal COLABORA 3.0:**
- **Escribiendo en el navegador http://colaboraeducac ion30.juntadeandalucia.es/educacion/colabora/web/guest/inicio ora/web/guest/inicio**
- **Accediendo desde el enlace en la web de la Consejería de Educación**
- **Usando algún buscador**
- **2. Nos identificamos usando nuestra clave IDEA (la misma de Séneca)**

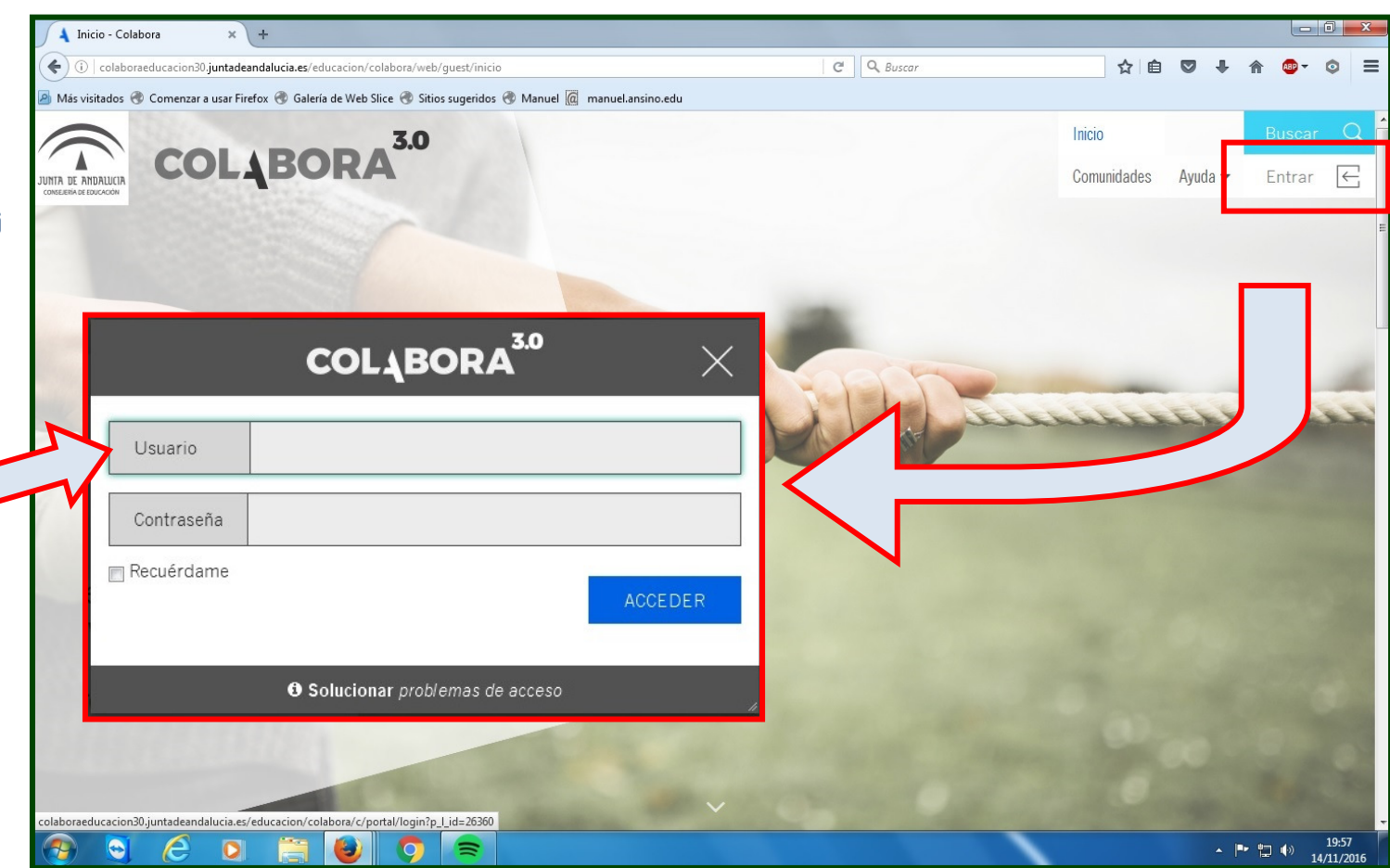

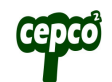

#### B.NUESTRO PERFIL

- **1. La 1ª vez que accedemos a la plataforma, el sistema nos pedirá aceptar las condiciones de uso.**
- **2. Una vez hecho, apareceremos identificados en la parte superior derecha.**
- **3. Pinchamos en nuestro Nombre para acceder a Mi cuenta, en la que aparecen algunos datos como son el usuario, nuestros nombre y apellidos, etc. Debemos detenernos, especialmente, en 2 de ellos:** 
	- **<u>V</u> Dirección de correo</u>: tenemos que comprobar si el correo**

**electrónico que aparece es correcto, y se corresponde con una cuenta que usamos habitualmente ya que toda la comunicación de la plataforma se hará por esta vía.** 

 **Imagen: también debemos añadir una imagen nuestra p Imagen ara que los participantes de la comunidad nos puedan identificar. Para ello debemos pinchar en cambiar y el sistema nos pedirá que examinemos en nuestro PC el archivo para añadirlo.** 

**4. Una vez actualizados los datos no podemos olvidarnos de Guardar. Y cerramos la ventana para volver a la página principal.** 

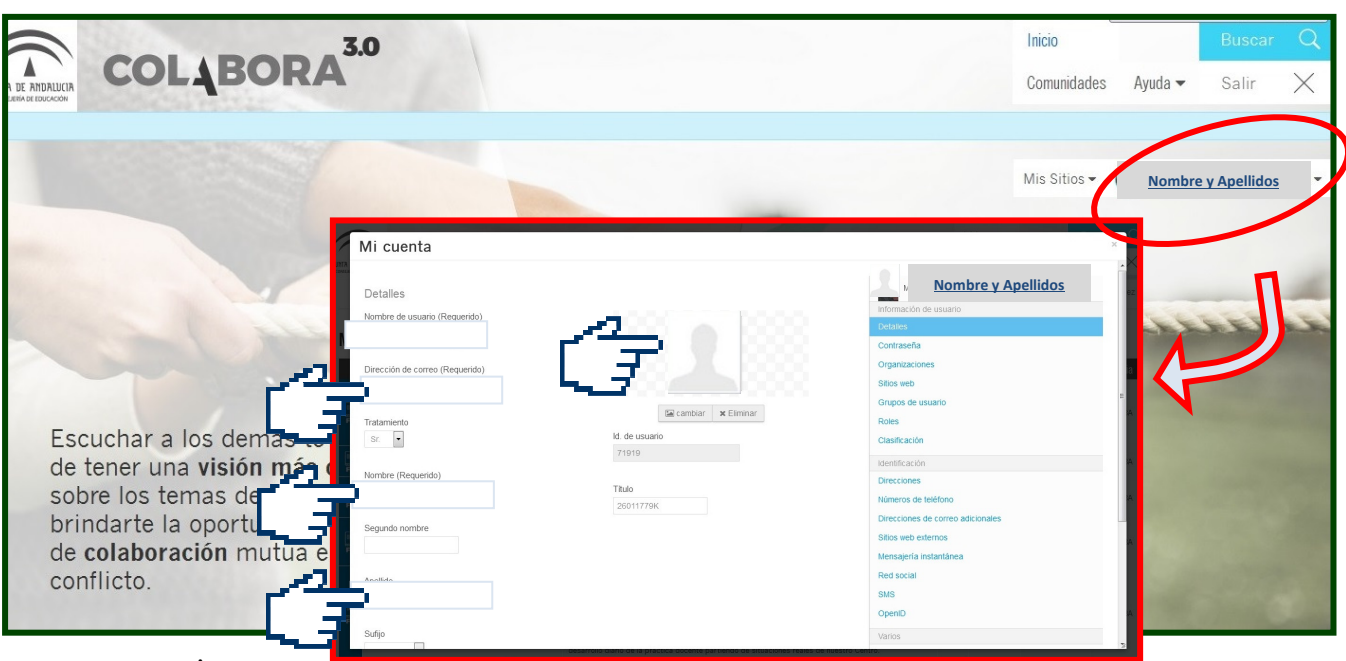

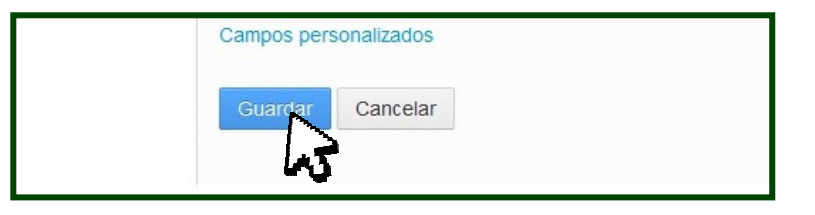

## C.COMUNIDADES

- **1. Pinchamos en COMUNIDADES COMUNIDADES, y accedemos a esta página.**
- **2. En MIS COMUNIDADES MIS COMUNIDADESCOMUNIDADES, aparecen aquellas a las que pertenecemos.**
- **3. También podemos usar un buscador que aparece más abajo y localizar en todas las COMUNIDADES DISPONIBLES, por título, temáticas o modalidad.**

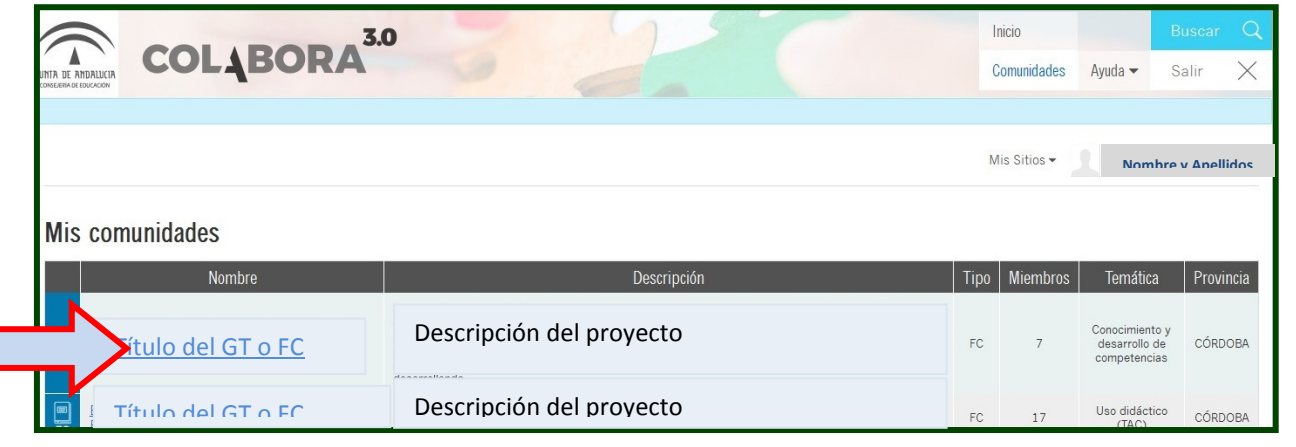

#### D.NUESTRA COMUNIDAD

**Entramos en nuestra comunidad y nos encontramos en la página de Inicio, desde la que podemos acceder a las diferentes secciones.** 

**En la de INICIO tenemos la lista de participantes, un manual de ayuda y un BLOG como herramienta de comunicación general entre los miembros, junto a un enlace para suscribirse a este Blog (RSS)** 

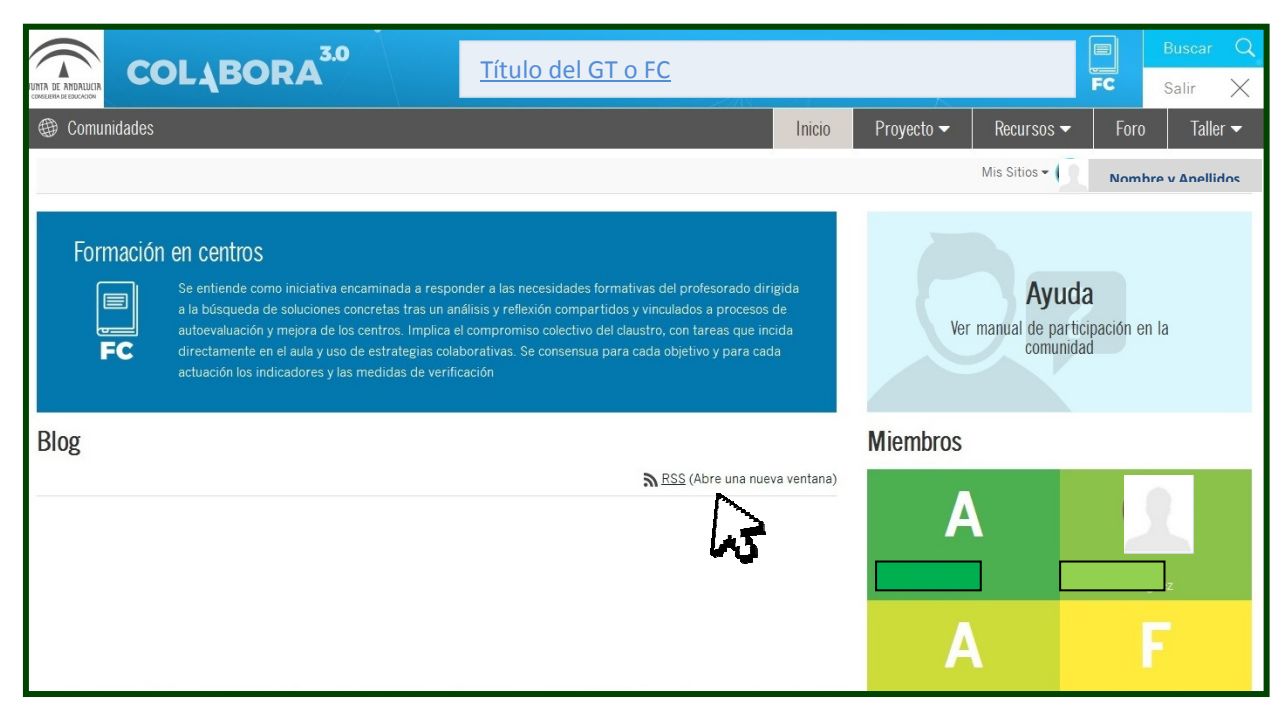

# Guía básica de Colabora 3.0

**En la pestaña PROYECTO, la persona que ejerza la coordinación subirá el proyecto en el apartado Fase Inicial.** 

Para ello podrá *editar* el documento. De nuevo **recomendamos preparar de antemano nuestro proyecto para que si hay problemas al grabarse no perdamos el trabajo.** 

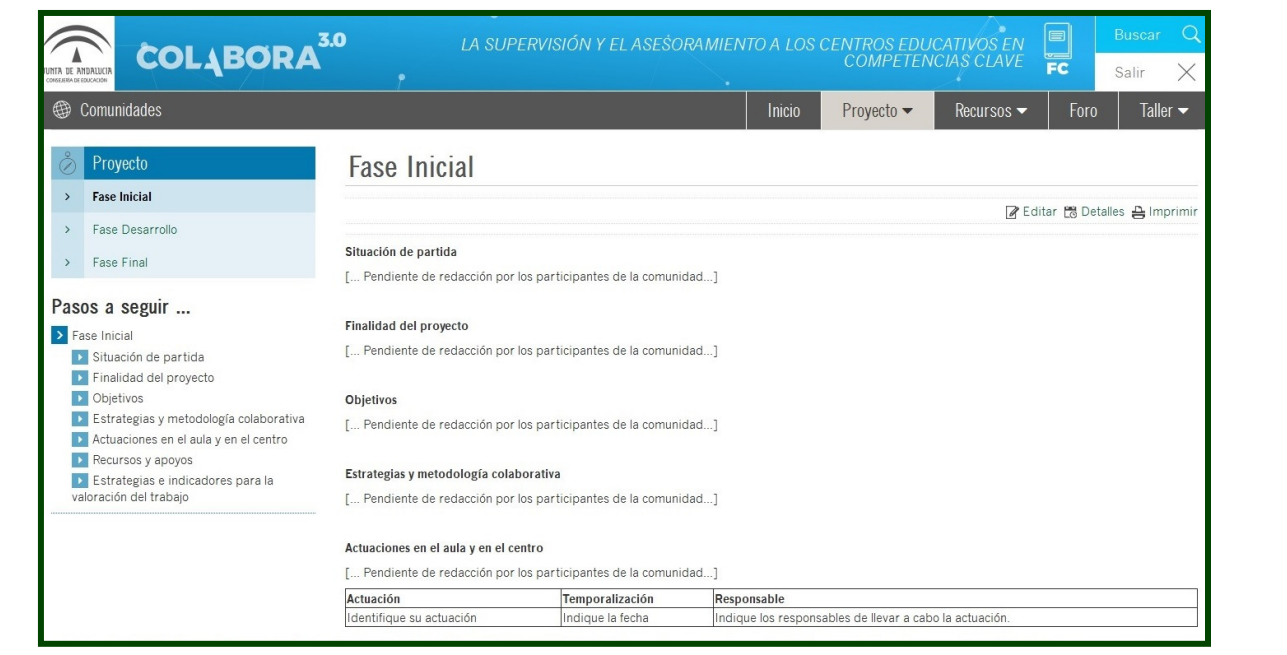

**En la pestaña RECURSOS , hay diferentes apartados para que todos los participantes suban los documentos que elabore, los enlaces a sitios de interés, imágenes o vídeos. En este apartado recomendamos que se cree una subcarpeta por cada miembro para los materiales que elabore.** 

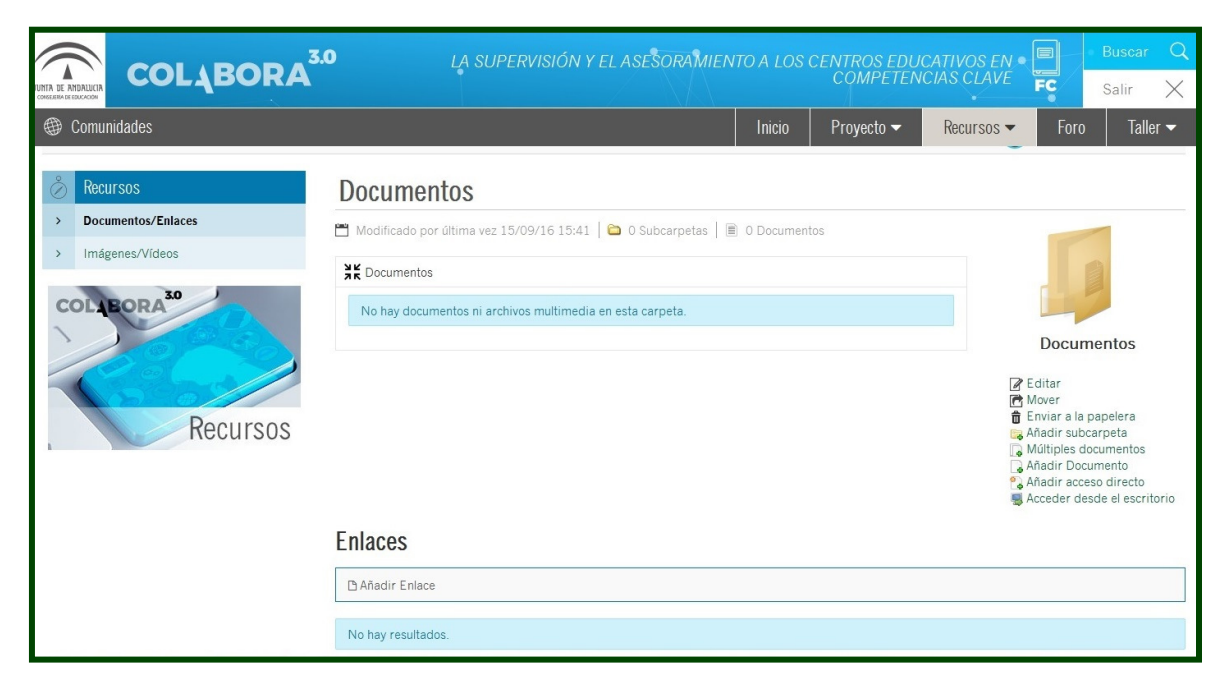

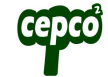

**En la pestaña FORO, hay una herramienta para dinamizar la comunicación interna, permitiendo añadir categorías y añadir hilos de discusión sobre las temáticas del proyecto.** 

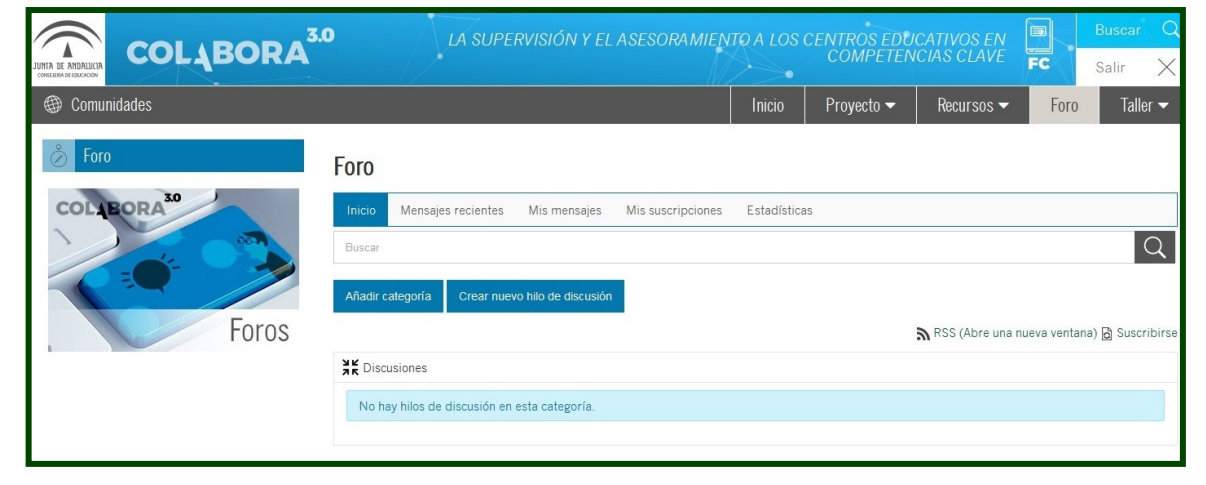

**Por último, en la pestaña TALLER, hay tres apartados:** 

- **Recursos en elaboración Recursos elaboración, para compartir los materiales que están en elaboración.**
- **√ Un Calendario, para usar como agenda.**<br>∠ Un Historial, que registra las entrada
- **√ Un Historial**, que registra las entradas *al les minubres* de la comunidad **de los miembros de la comunidad.**

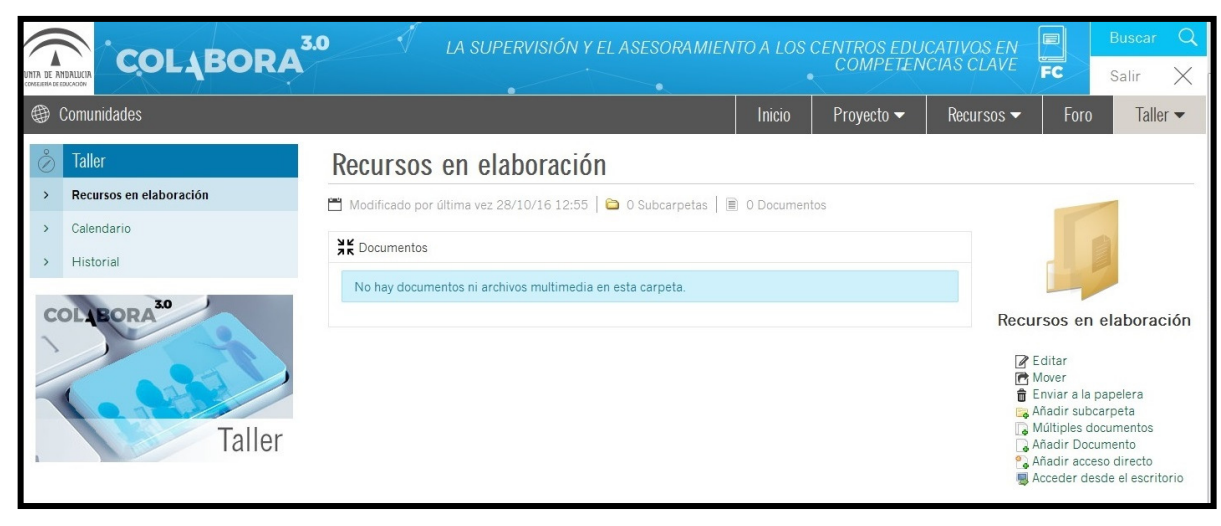